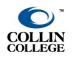

**DOWNLOAD ZOOM CLOUD RECORDINGS** 

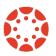

UPDATED: OCTOBER 2021

## How to Download Zoom Cloud Recordings

1. Go to Zoom.us and from the top right click on **SIGN IN.** 

| JOIN A MEETIN | NG HOST A MI     | EETING 👻      | SIGN IN       | SIGN UP, IT'S FREE    |
|---------------|------------------|---------------|---------------|-----------------------|
| 2. If you a   | are already logg | ged in, you r | need to click | on <b>MY ACCOUNT.</b> |
| liol          | N A MEETING      | HOSTAI        | MEETING 🗸     | MY ACCOUNT            |

3. From the left menu click on the **Recordings** tab .

| Profile                   |  |
|---------------------------|--|
| Meetings                  |  |
| Webinars                  |  |
| Personal Audio Conference |  |
| Recordings                |  |
| Settings                  |  |
| Account Profile           |  |
| Reports                   |  |
|                           |  |

4. Under the Cloud Recordings tab at the top, you will have a list of the recordings you have made to the cloud. Click on the topic of the meeting to see the recording file.

| Cloud Recordings              |               |                       |                 | Settings                   |
|-------------------------------|---------------|-----------------------|-----------------|----------------------------|
| From mm/dd/yyyy To 03/29/2021 | All Status    |                       |                 | Delete Selected Delete All |
| П Торіс                       | ID            | Start Time            | File Size       |                            |
| test Meeting                  | 828 8919 3952 | Mar 23, 2021 03:52 PM | 2 Files (31 MB) | Share More +               |
| test Meeting                  | 828 8919 3952 | Mar 23, 2021 02:39 PM | 1 File (3 MB)   | Share More -               |

5. Based on your Zoom Recording settings you might have multiple files. You can choose to download the multiple files Zoom captured or simply hover over the one you want and click on the download arrow. File will be saved in the default download folder of the browser being used. A .mp4 video file will save on your computer.

| tecordings > test Meeting<br>test Meeting //<br>Mar 23, 2021 03:52 PM Central Time (US and C | Canada) ID: 828 8919 3952 |         |                    | A Share |
|----------------------------------------------------------------------------------------------|---------------------------|---------|--------------------|---------|
| 0 total views + 0 total downloads Recording A                                                |                           |         |                    |         |
| Recording 1<br>2 files 31 MB<br>00:16:54                                                     | s) 🖉 Copy shareable link  |         |                    |         |
| Speaker view                                                                                 |                           | (±) @ 1 | 0 views this month | 31 MB   |
| a Audio transcript                                                                           |                           |         |                    | 52 B    |

6. Now you can upload the downloaded file from Zoom.us Cloud Recordings to Microsoft Stream or Canvas Studio.

## Microsoft Stream Video Tutorials

- MS Stream for Newbies
- Uploading to Stream & Captioning
- MS Stream Advanced Features